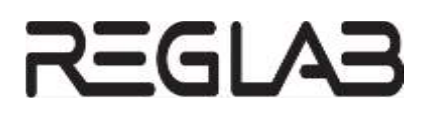

# **ВИРТУАЛЬНЫЙ ПЛК**

## **REGUL RX00**

## **Руководство пользователя**

**DPA-302.8 Версия документа 1.3 Версия ПО 1.7.1.0** Сентябрь 2023

#### **ВВЕДЕНИЕ**

Настоящий документ предназначен для технического персонала, обслуживающего системы автоматизации, построенные на базе контроллеров серии REGUL RX00. В документе описана настройка и работа с виртуальным ПЛК (далее - ВПЛК). ВПЛК позволяет ознакомиться, протестировать или отладить проекты в случае отсутствия реального контроллера.

ВПЛК позволяет осуществлять обмен данными с любыми сторонними приложениями по протоколам Modbus TCP Master/Slave, IEC 60870-5-104 Master/Slave, OPC DA Server 2.05, OPC UA Server, настроенным в проекте прикладного ПО ПЛК.

ВПЛК обладает следующими ограничениями в сравнении с реальным ПЛК:

- ограничение времени работы 24 часа. После этого требуется перезапуск виртуальной машины;
- отсутствие возможности обновления СПО;
- отсутствие возможности создания/восстановления резервной копии;
- отсутствие поддержки работы шины RegulBus, так как виртуальная машина не может обеспечить жесткое реальное время. По этой же причине не работает функция резервирования.

Однако, пользователю с целью имитации "полевых" сигналов доступны запись данных в ВПЛК по протоколам, приведенным выше, а также форсирование переменных при подключении к ВПЛК из среды разработки.

ВПЛК предоставляется бесплатно, при этом допустимо использование только в некоммерческих целях.

### **СОДЕРЖАНИЕ**

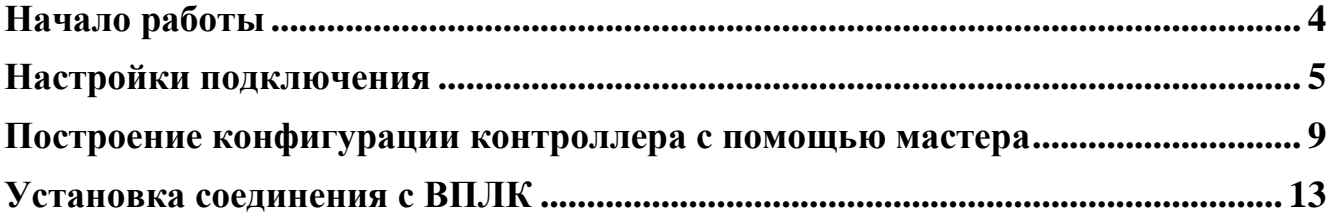

#### <span id="page-3-0"></span>НАЧАЛО РАБОТЫ

Виртуальный ПЛК представляет собой программную эмуляцию реального контроллера, которая запускается на ПК без реального подключения к ПЛК. Для работы с виртуальным ПЛК выполните следующие действия:

- зайдите на сайт предприятия-изготовителя по адресу: https://reglab.ru/software/astraide и скачайте образ виртуального ПЛК в формате *\*.ova*. Например: REGUL R500 (1.7.1.0) (.ova/… MB);
- запустите виртуальный ПЛК [\(Рисунок 1\)](#page-3-1) и дождитесь полной загрузки (для запуска виртуального ПЛК можно воспользоваться бесплатным программным продуктом VirtualBox).

<span id="page-3-1"></span>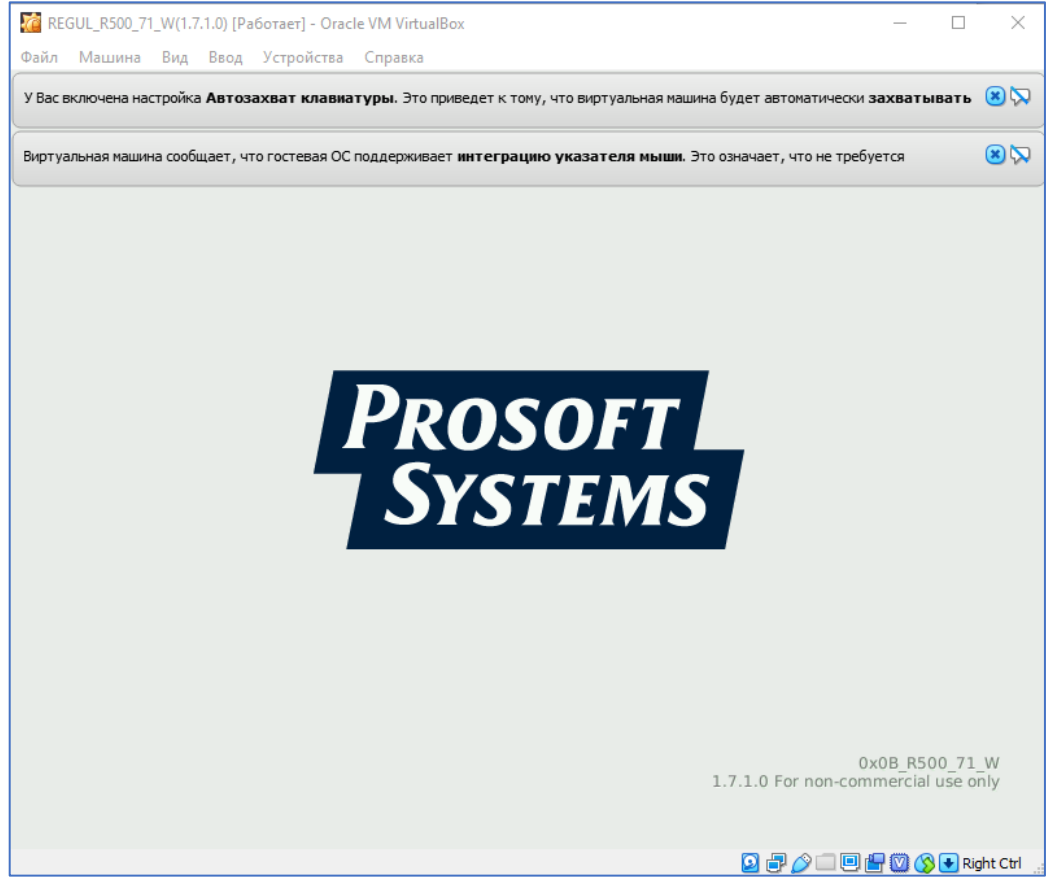

Рисунок 1 – Процесс загрузки завершен и виртуальный ПЛК запущен

**4**

### <span id="page-4-0"></span>НАСТРОЙКИ ПОДКЛЮЧЕНИЯ

Для взаимодействия виртуального ПЛК с компьютером необходимо настроить сетевые параметры. Для этого запустите среду Astra.IDE и выберите в основном меню пункт **Инструменты Сканер сети** [\(Рисунок 2\)](#page-4-1).

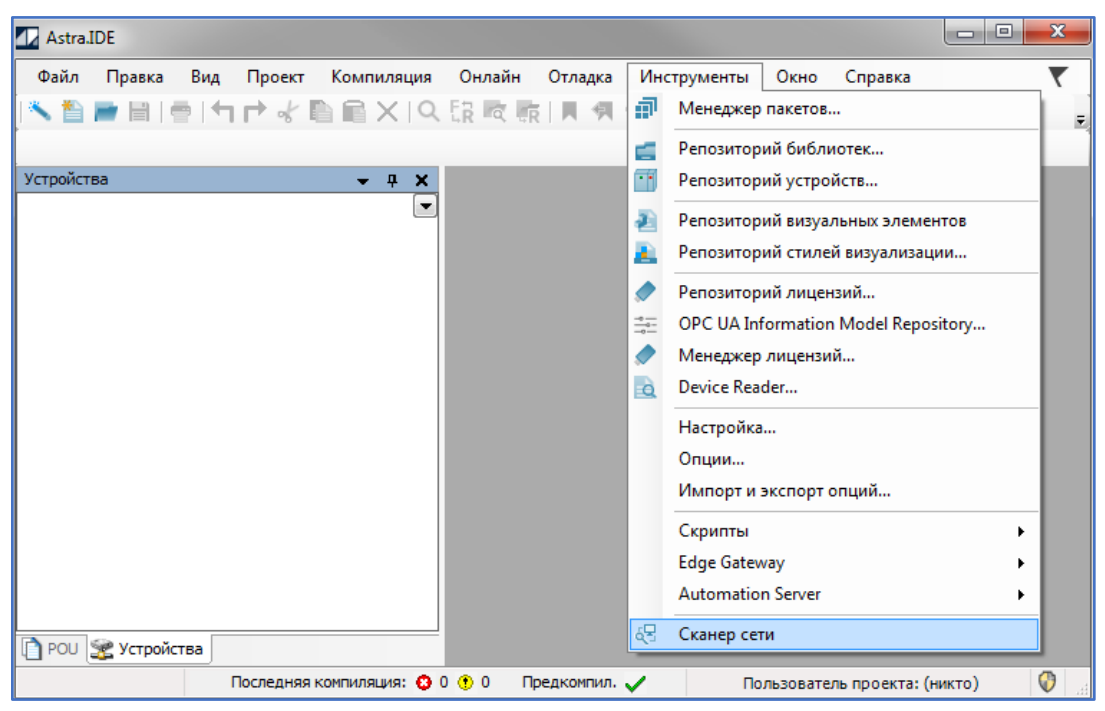

Рисунок 2 – Настройка сетевых параметров контроллера

<span id="page-4-1"></span>Откроется окно **Сканер сети**. В поле **Выберите сетевое подключение:** выберите виртуальный сетевой интерфейс из раскрывающегося списка (VirtualBox Host-Only Ethernet Adapter, в данном случае Ethernet 3, определить наименование можно в настройках сетевых подключений компьютера, смотри рисунок [3\)](#page-4-2)

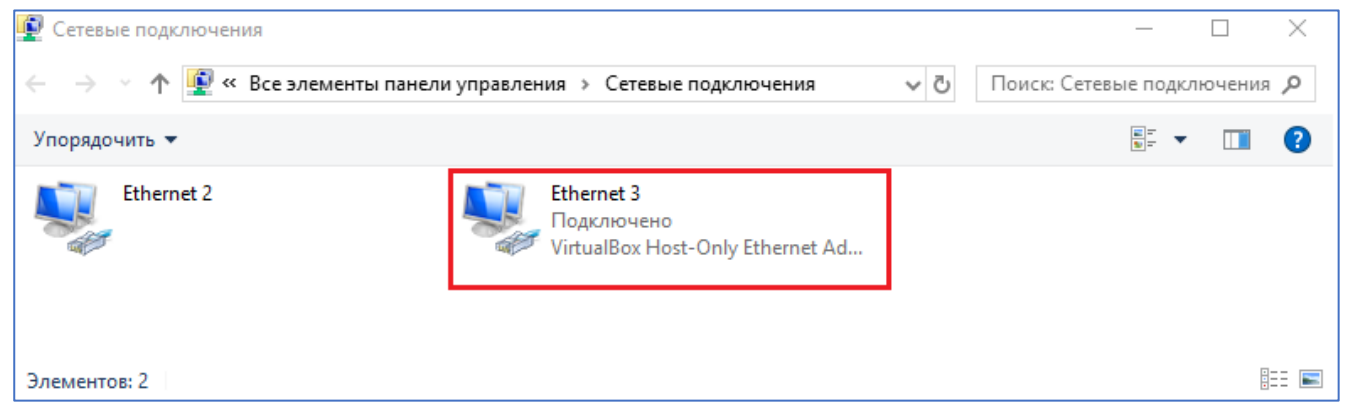

Рисунок 3 – Диалоговое окно сетевых подключений компьютера

<span id="page-4-2"></span>Нажмите кнопку *Сканировать*. В результате сканирования сети в поле **Список ПЛК:** отобразится виртуальный контроллер (localhost) для которого необходимо задать параметры соединения [\(Рисунок 4\)](#page-5-0).

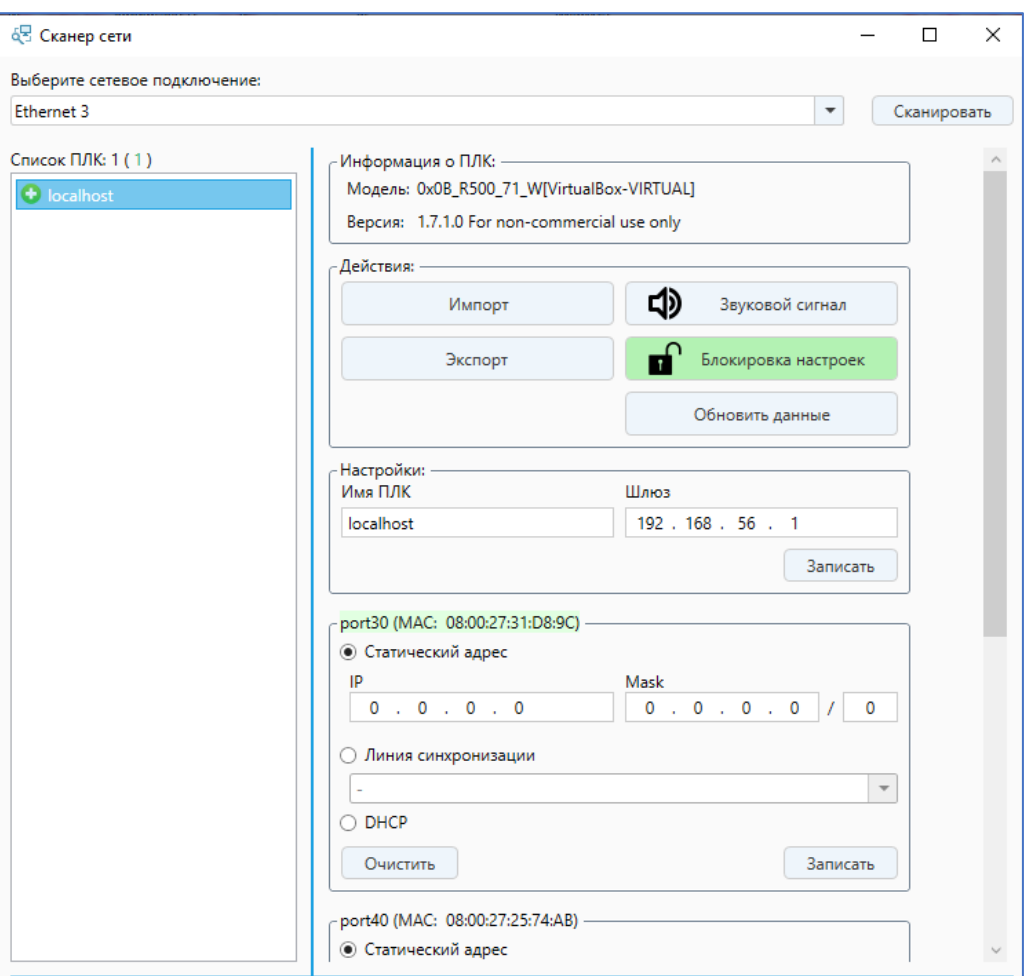

Рисунок 4 – Список контроллеров в сети с описанием параметров

<span id="page-5-0"></span>Зеленым цветом выделен порт, с которого виртуальный контроллер отвечает на сетевые запросы. Для присвоения нового имени виртуальному контроллеру измените текущее название в поле **Имя ПЛК** и введите новое, далее нажмите кнопку *Записать* (например: *localhost* на *R500new\_vm1*). Имя может содержать только латинские буквы, цифры и знак подчеркивания «\_».

Для задания IP адреса виртуальной машины, нужно определить текущие параметры необходимого сетевого адаптера на компьютере. Для этого воспользуйтесь утилитой ipconfig в cmd (для вызова в Windows системного окна используйте комбинацию клавиш **Win**+**R**, рисунок [5\)](#page-6-0).

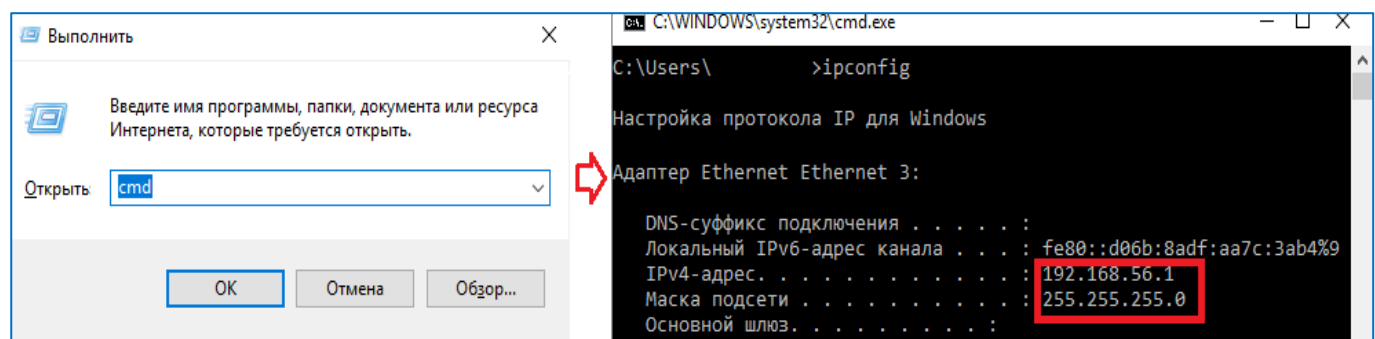

<span id="page-6-0"></span>Рисунок 5 – Просмотр параметров адаптеров на компьютере

В окне **Сканер сети** необходимо задать IP адрес и маску подсети для порта, выделенного зеленым цветом, в области **Сетевые интерфейсы** (Port 30). Параметры должны быть заданы так, чтобы компьютер и виртуальный ПЛК находились в одной подсети, например: 192.168.56.2 [\(Рисунок 6\)](#page-6-1). Далее нажмите кнопку *Записать.*

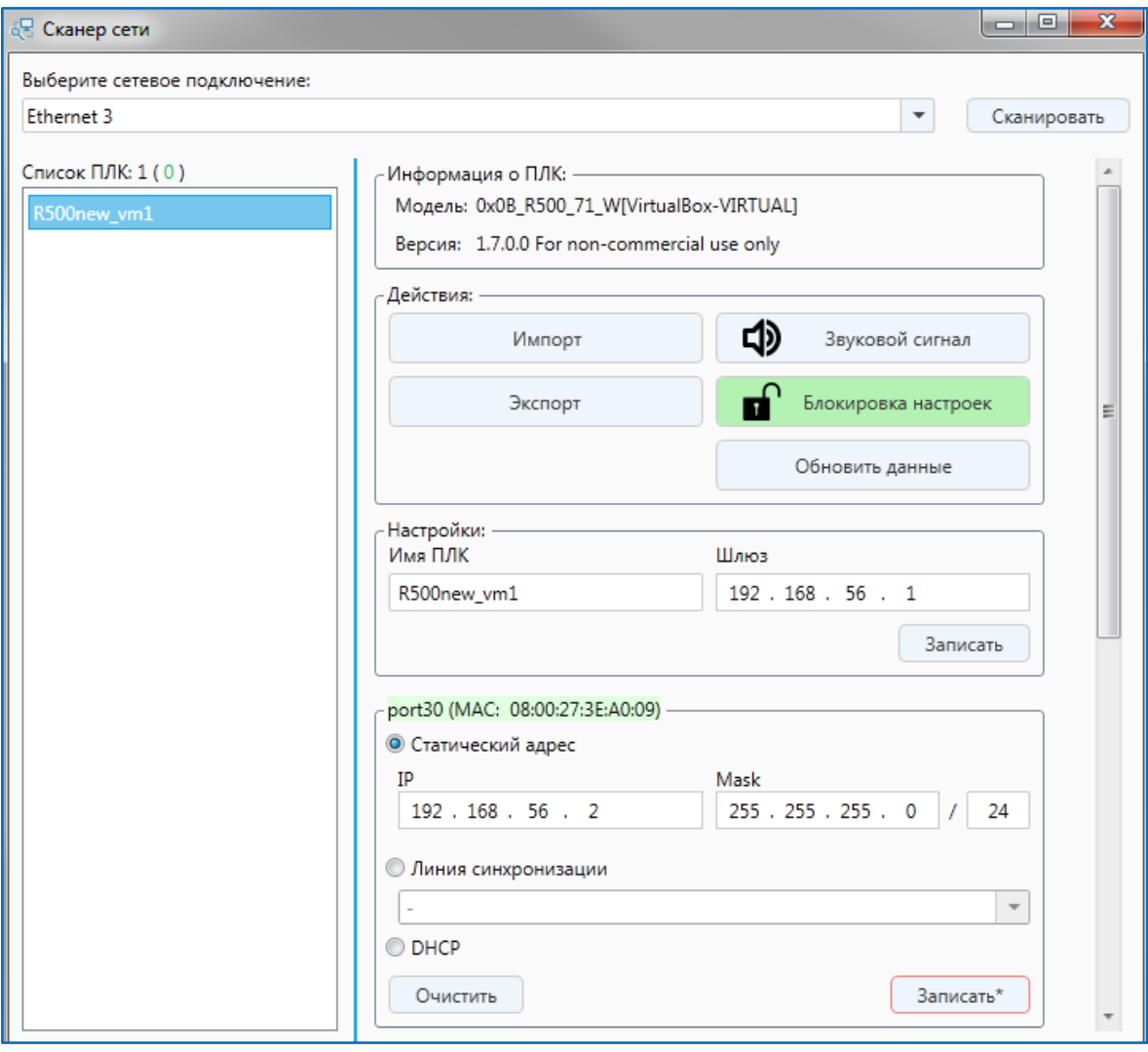

Рисунок 6 – Задание параметров сетевого интерфейса

<span id="page-6-1"></span>Проверьте сетевое соединение между компьютером и виртуальным ПЛК с помощью утилиты ping в cmd [\(Рисунок 7\)](#page-7-0).

<span id="page-7-0"></span>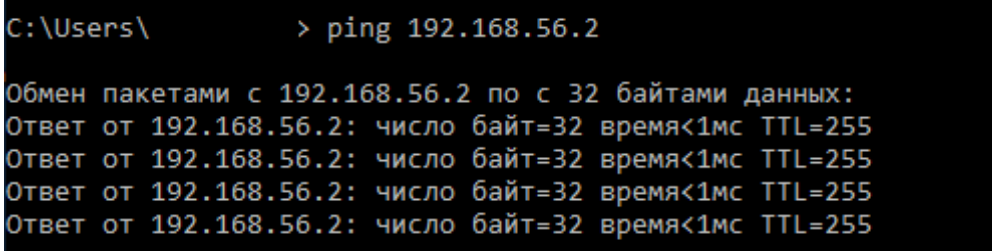

Рисунок 7 – Тестирование сетевого соединения

### <span id="page-8-0"></span>ПОСТРОЕНИЕ КОНФИГУРАЦИИ КОНТРОЛЛЕРА С ПОМОЩЬЮ МАСТЕРА

Активируйте Мастера конфигурации Regul, для этого выберите на панели инструментов кнопку (крайняя слева). Откроется окно **Мастер конфигурации Regul** [\(Рисунок 8\)](#page-8-1).

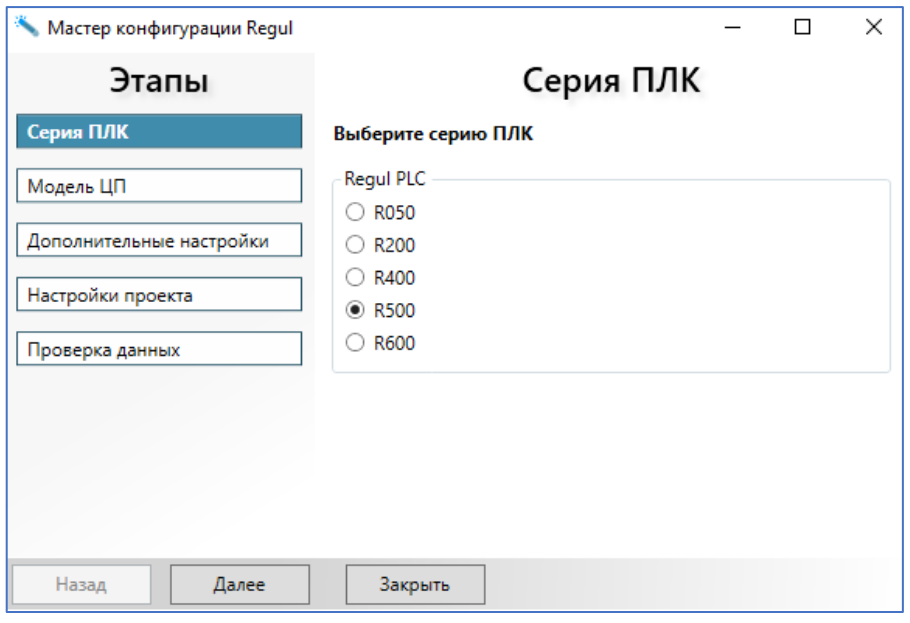

Рисунок 8 – Мастер конфигурации Regul. Выбор серии контроллеров

<span id="page-8-1"></span>Выберите, к какой серии относится контроллер. Доступными сериями для ВПЛК являются R600/R500/R400.

Нажмите кнопку *Далее*. Произойдет переход к выбору модели центрального процессора [\(Рисунок 9\)](#page-8-2).

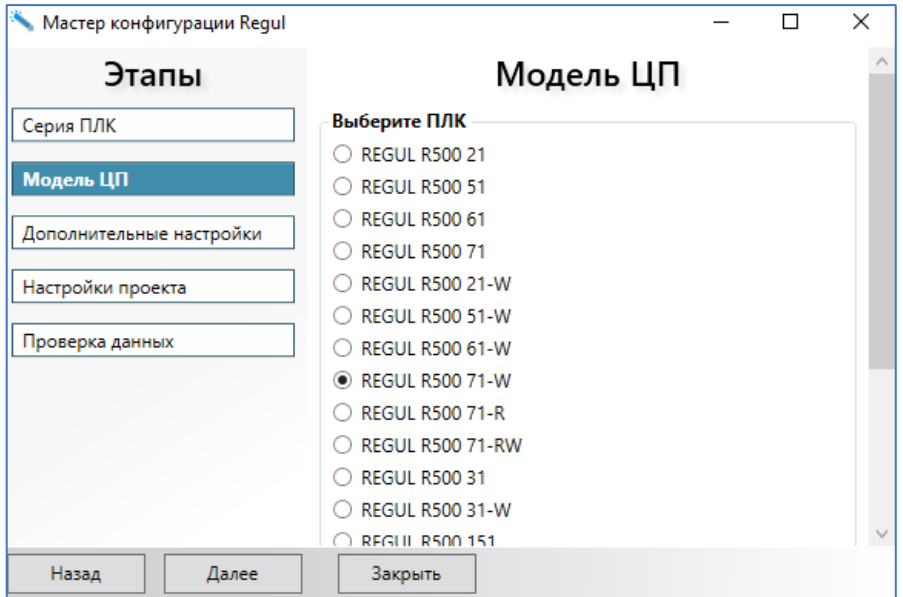

<span id="page-8-2"></span>Рисунок 9 – Мастер конфигурации Regul. Выбор контроллера

**9**

Построение конфигурации контроллера с помощью мастера

Выберите модель центрального процессора. В дальнейшем при необходимости можно будет сменить модель контроллера с помощью команды **Обновить устройство**. Нажмите кнопку *Далее*. Произойдет переход к дополнительным настройкам [\(Рисунок 10\)](#page-9-0).

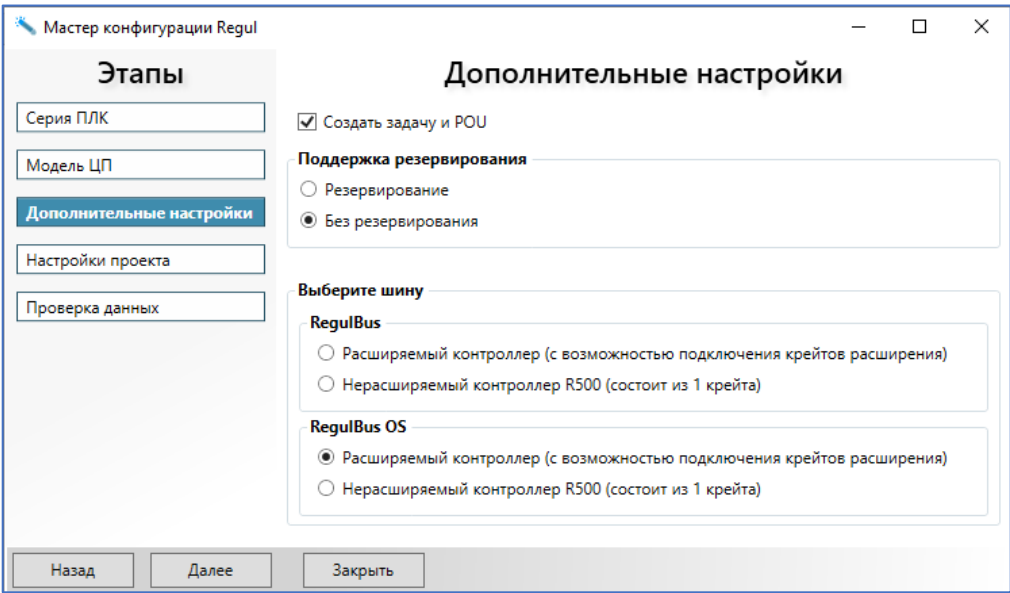

Рисунок 10 – Мастер конфигурации Regul. Дополнительные настройки

<span id="page-9-0"></span>Флажок в поле **Создать задачу и POU** означает, что в проекте в структуре контроллера будут автоматически созданы шаблон пользовательской программы и шаблон задачи.

В блоке **Поддержка резервирования** укажите (поставив переключатель) *Без резервирования*, так как ВПЛК не поддерживает функцию резервирования.

В блоке **Выберите шину** изменять настройки по умолчанию нет необходимости, т.к. поддержка шины RegulBus (OS) отсутствует.

Нажмите кнопку *Далее*. Произойдет переход к настройкам проекта [\(Рисунок 11\)](#page-9-1).

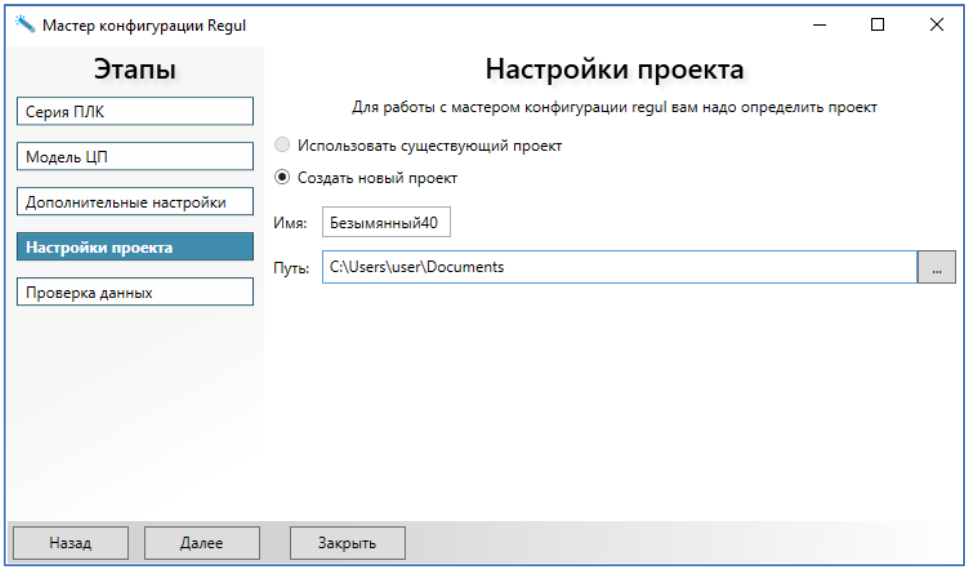

<span id="page-9-1"></span>Рисунок 11– Мастер конфигурации Regul. Настройки проекта

Построение конфигурации контроллера с помощью мастера

Если вы создаете конфигурацию контроллера в уже открытом, существующем проекте, то оставьте переключатель в поле **Использовать существующий проект**.

Если для создаваемой конфигурации контроллера требуется отдельный проект (отличный от открытого) или проект еще не был создан, то поставьте переключатель в поле **Создать новый проект**. В поле **Имя:** введите название проекта. В поле **Путь:** вручную или с помощью кнопки ... укажите путь к директории, где будет находиться файл проекта. Для удобства работы рекомендуется создать отдельную папку, в которую в процессе работы будут сохраняться файлы, связанные с этим проектом.

Нажмите кнопку *Далее*.

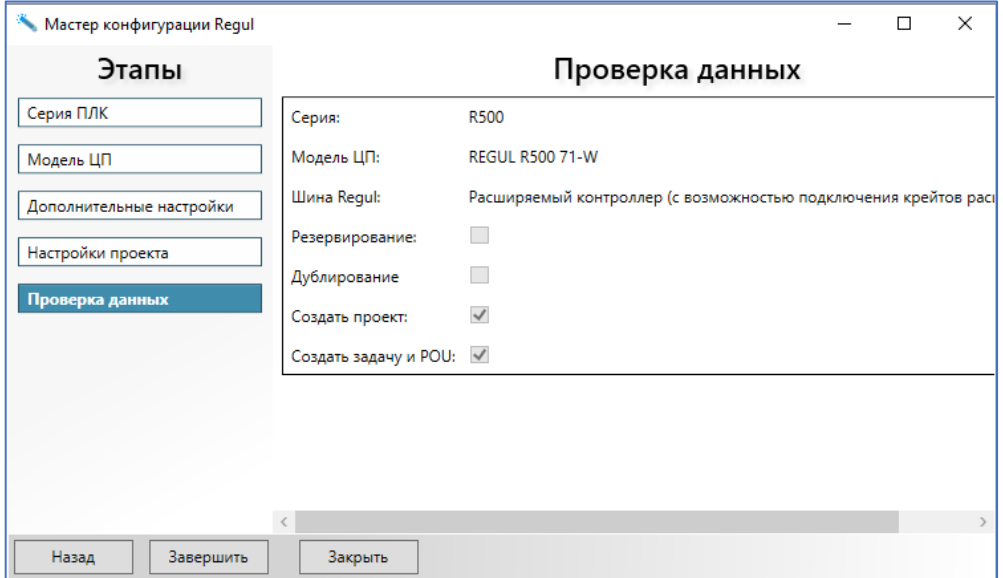

Рисунок 12 – Проверка данных

<span id="page-10-0"></span>На этом шаге [\(Рисунок 12\)](#page-10-0) проверьте, что все параметры указаны верно. При необходимости воспользуйтесь кнопкой *Назад*. Чтобы закончить создание «базы» контроллера нажмите кнопку *Завершить*. Окно мастера конфигурации автоматически закроется, а в окне дерева устройств появится созданная структура контроллера [\(Рисунок 13\)](#page-11-0).

Построение конфигурации контроллера с помощью мастера

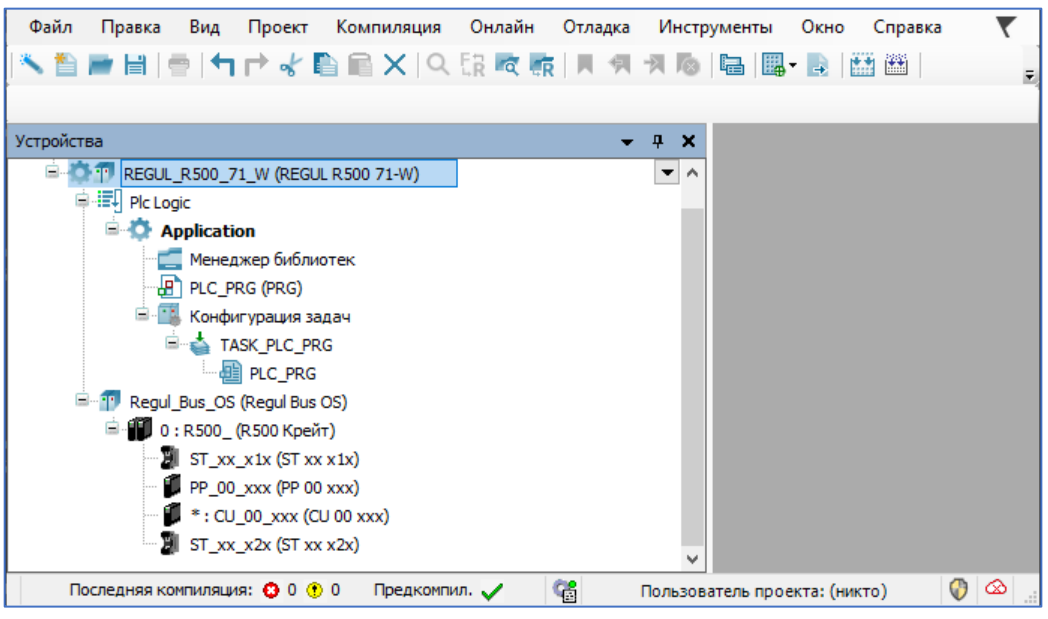

Рисунок 13 – В проект добавлен контроллер

<span id="page-11-0"></span>В программе предусмотрены возможности сменить устройство, переименовать или удалить (см. «Программное обеспечение Astra.IDE. Руководство пользователя» подраздел «Описание интерфейса»).

#### <span id="page-12-0"></span>УСТАНОВКА СОЕДИНЕНИЯ С ВПЛК

В окне **Устройства** в дереве устройств выберите настраиваемый контроллер, дважды щелкните по нему. В правой части окна появится главная вкладка параметров устройства, где по умолчанию открыта внутренняя вкладка **Установки соединения**. Нажмите кнопку *Сканировать сеть…(Scan network…)* Откроется окно **Выбор устройства** [\(Рисунок 14\)](#page-12-1).

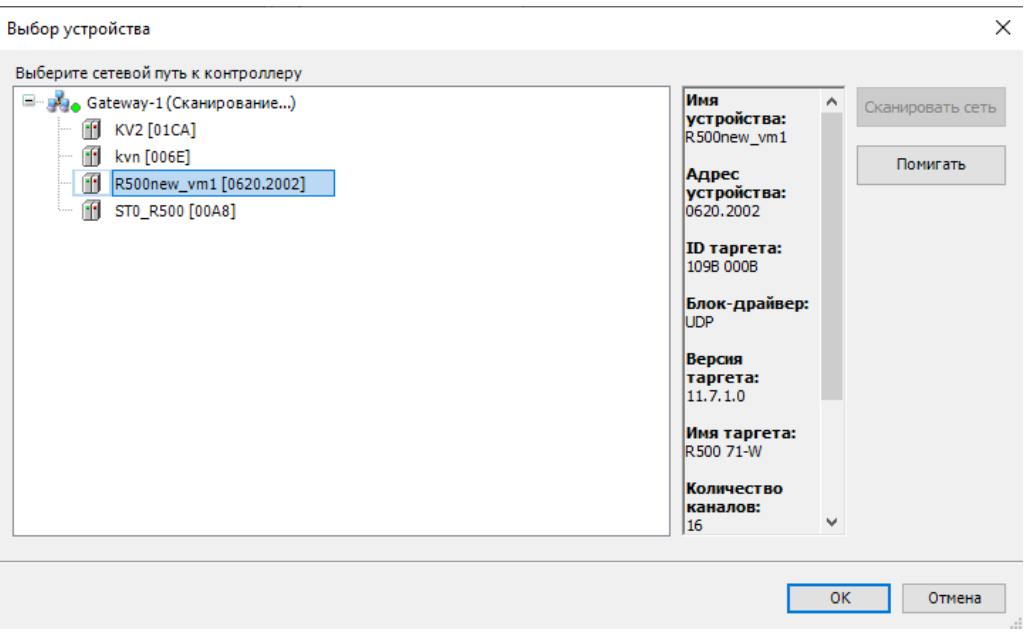

Рисунок 14 – Сканирование локальной сети

<span id="page-12-1"></span>Нажмите кнопку *Сканировать сеть* чтобы получить актуальный список подключенных устройств. В результате сканирования будут показаны все устройства, доступные в сети (локальной или удаленной). Просмотрите список всех устройств в сети и выберите нужный контроллер. Нажмите кнопку *ОК*.

#### До версии 1.7.0.0

После выбора нужного контроллера, будет открываться окно **Вход в систему** (Рисунок [15\)](#page-13-0). Для установки соединения с ВПЛК необходимо будет ввести имя пользователя (учетную запись) – *Administrator*, с предварительно заданным по умолчанию паролем *Administrator* (заводская настройка). Данная учетная запись обладает максимальными правами.

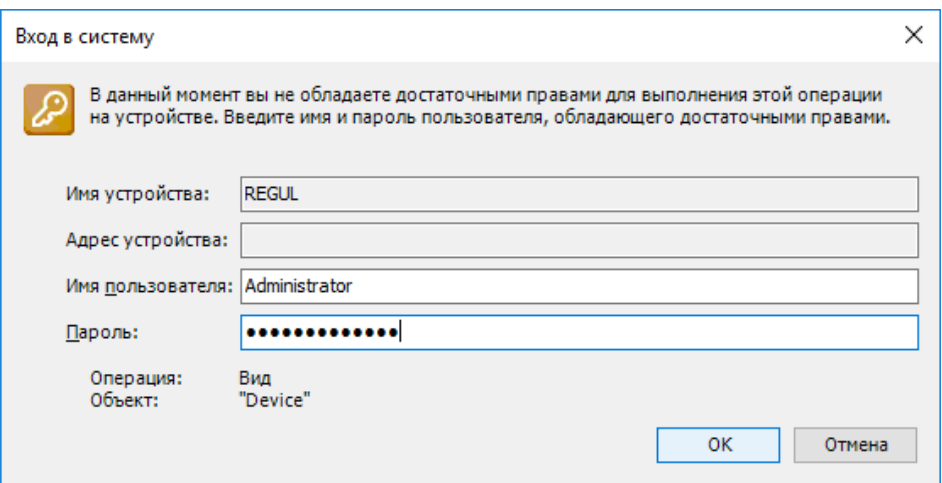

<span id="page-13-0"></span>Рисунок 15 – Окно входа в систему

После успешной авторизации откроется окно с требованием сменить пароль учетной записи *Administrator*. В дальнейшем, при повторных подключениях к ВПЛК, будет использоваться новый пароль [\(Рисунок 16\)](#page-13-1).

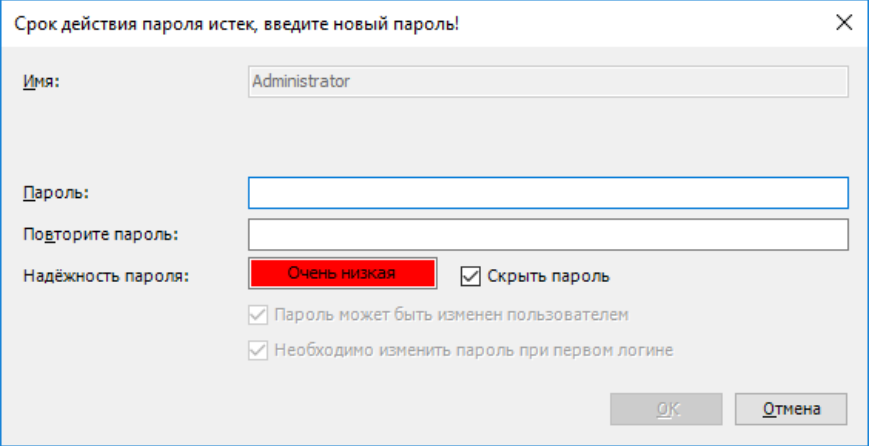

Рисунок 16 – Окно ввода нового пароля

<span id="page-13-1"></span>После подтверждения окно закроется, произойдет переход обратно в главное окно программы, где на вкладке параметров устройства возле схематического изображения устройства должен стоять зеленый маркер (устройство работает нормально), показан адрес устройства и его параметры [\(Рисунок 17\)](#page-14-0).

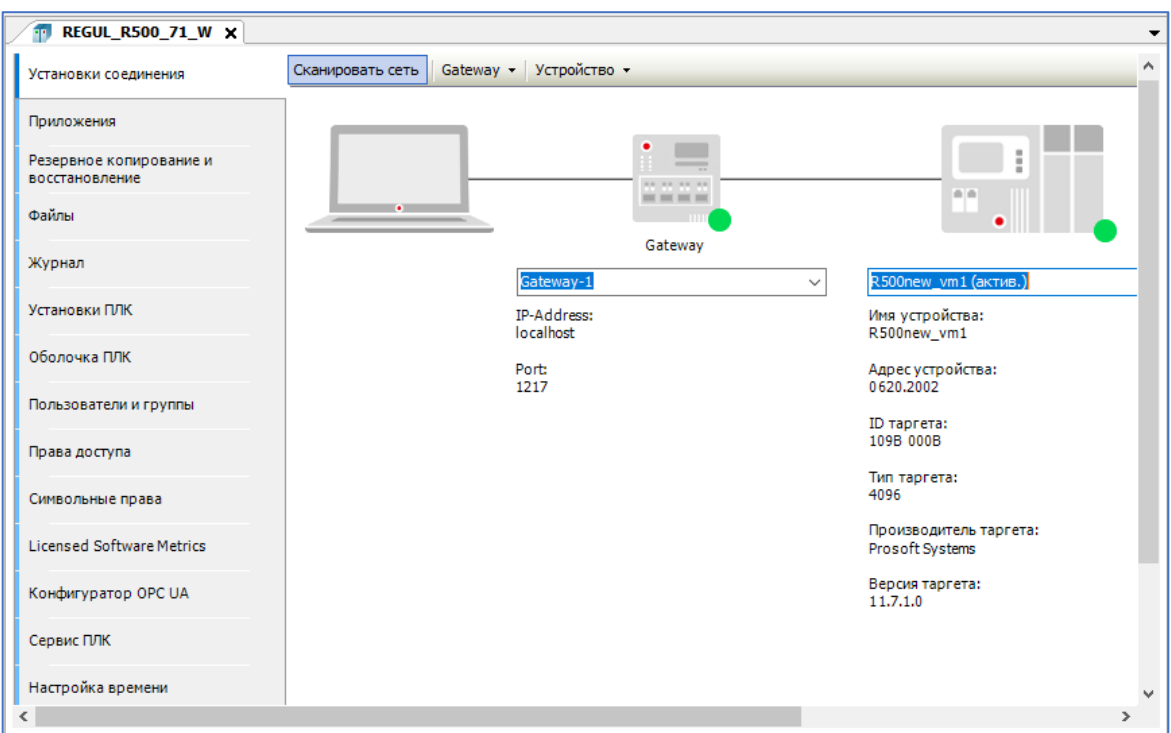

Рисунок 17 – ВПЛК найден в локальной сети и выбран в качестве активного

#### <span id="page-14-0"></span>Начиная с версии 1.7.0.0

После выбора нужного контроллера, будет открываться информационное окно **Astra.IDE** [\(Рисунок 18\)](#page-14-1). Для первоначального подключения необходимо активировать управление пользователями и задать параметры. Ознакомьтесь с описанием и нажмите на кнопку **Да**.

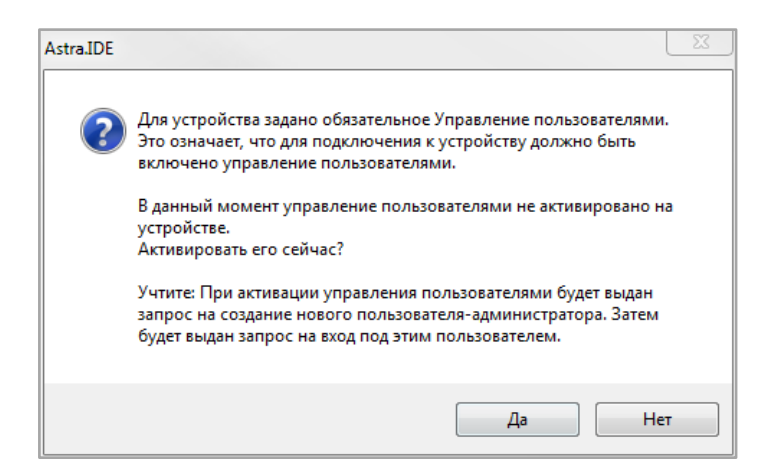

Рисунок 18 – Информационное окно по активации управления пользователями

<span id="page-14-1"></span>Появится окно **Добавить пользователя устройства** [\(Рисунок 19\)](#page-15-0).

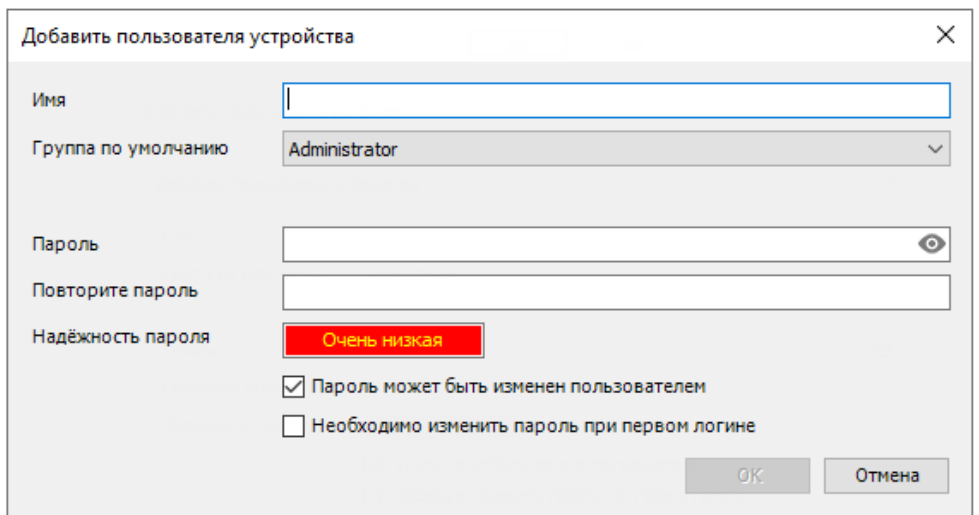

Рисунок 19 – Добавление пользователя устройства

<span id="page-15-0"></span>Введите имя и задайте пароль для учетной записи [\(Рисунок 20\)](#page-15-1), которая будет обладать максимальными правами (администратор). Нажмите на кнопку **OК.**

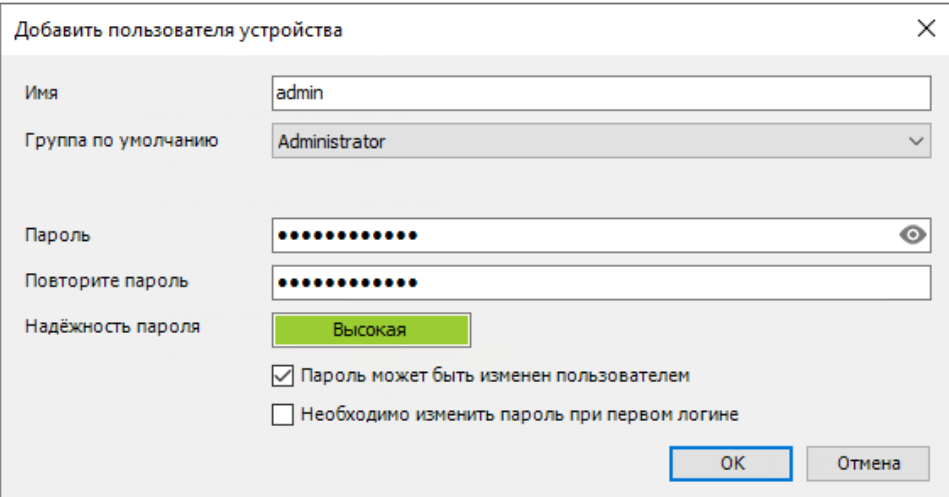

Рисунок 20 – Ввод данных учетной записи

<span id="page-15-1"></span>Откроется окно **Вход в систему** [\(Рисунок 21](#page-15-2)**).** Нажмите **Отмена**. Далее повторите подключение к ВПЛК. При появлении окна **Вход в систему**, необходимо будет ввести ранее заданное имя пользователя (учетную запись) и пароль.

<span id="page-15-2"></span>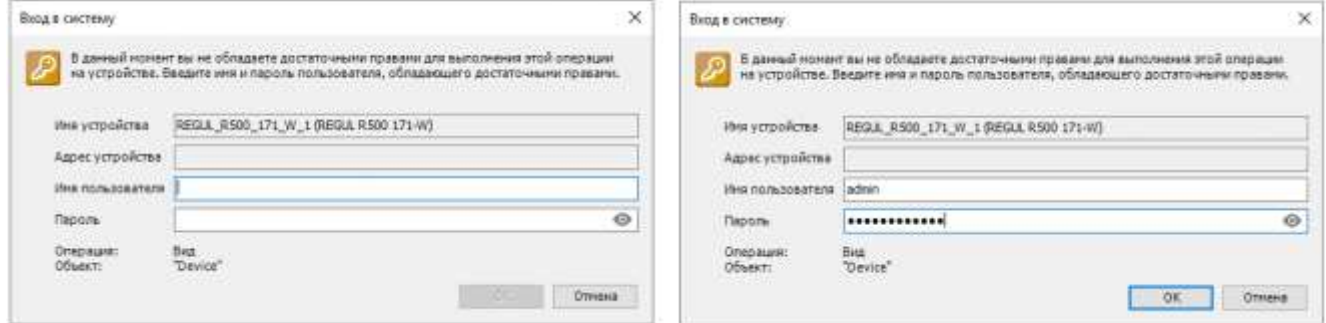

Рисунок 21 – Окно входа в систему

Если ранее был установлен флажок в поле **Необходимо изменить пароль при первом логине**, то, после успешной авторизации, откроется окно с требованием сменить пароль учетной записи [\(Рисунок 22\)](#page-16-0). В дальнейшем, при повторных подключениях к ВПЛК, будет использоваться новый пароль.

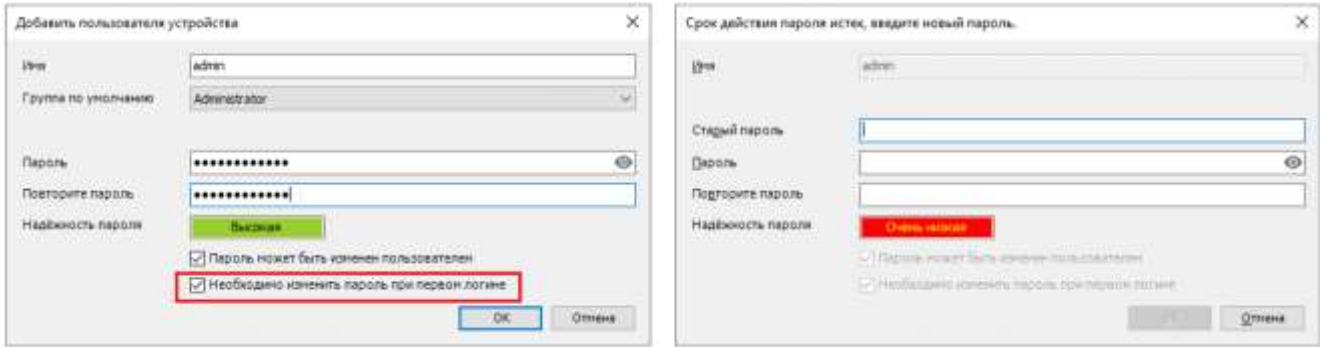

Рисунок 22 – Смена пароля при первом логине. Окно ввода нового пароля

<span id="page-16-0"></span>После авторизации окно закроется, произойдет переход обратно в главное окно программы, где на вкладке параметров устройства возле схематического изображения устройства должен стоять зеленый маркер (устройство работает нормально), показан адрес устройства и его параметры [\(Рисунок 23\)](#page-16-1).

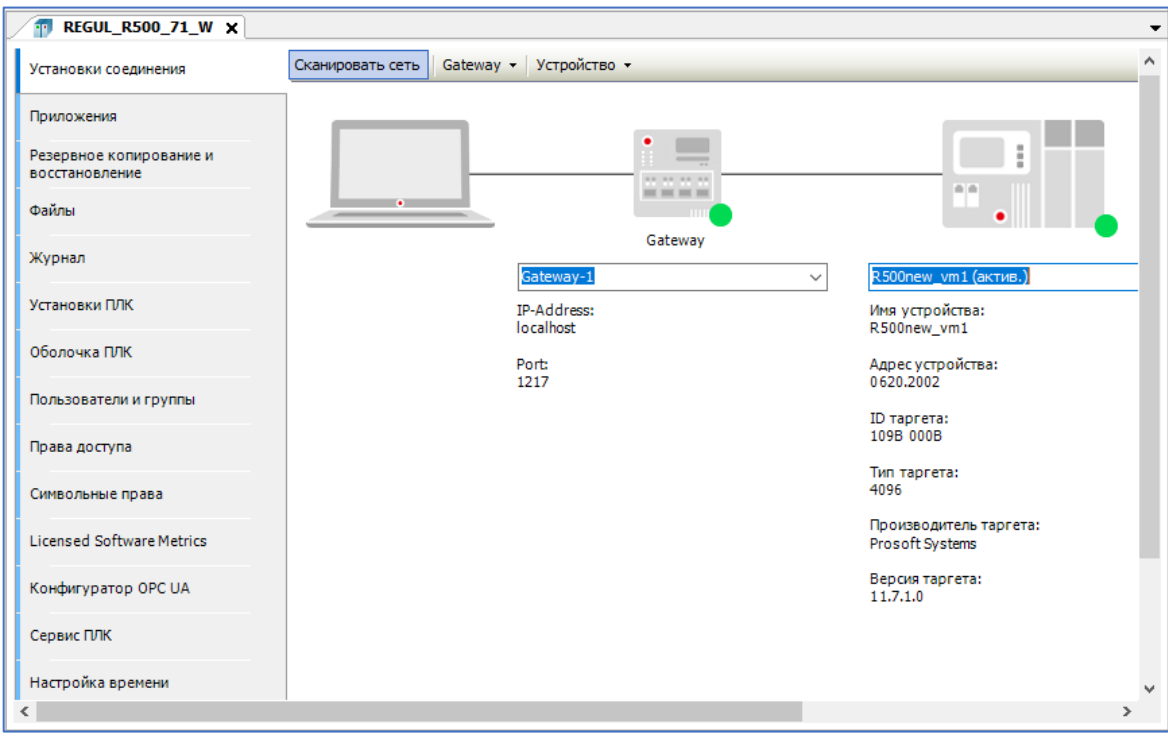

Рисунок 23 – ВПЛК найден в локальной сети и выбран в качестве активного

<span id="page-16-1"></span>Для загрузки приложения в контроллер выберите в основном меню **Онлайн Логин** или нажмите кнопку • на панели инструментов. Загрузить проект в контроллер также можно через меню **Онлайн Загрузка**. При первичной загрузке всплывет окно с предложением создать приложение и продолжить загрузку (Рисунок [24\)](#page-17-0).

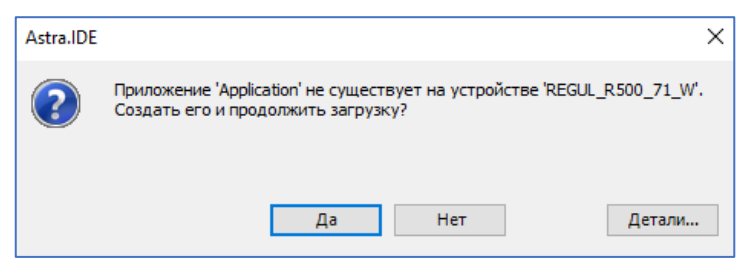

Рисунок 24 – Первичная загрузка

После загрузки проекта в ВПЛК окно **Устройства** будет выглядеть следующим образом [\(Рисунок 25\)](#page-17-1).

<span id="page-17-1"></span><span id="page-17-0"></span>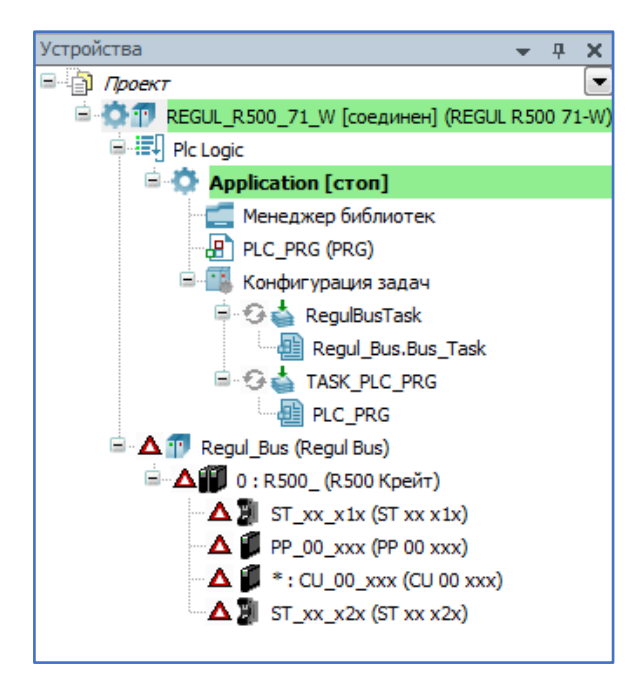

Рисунок 25 – Окно устройств после загрузки проект в ВПЛК